## **Test no. 3 - Detection of residual traces in free space**

**Step 1.** Please run Privazer and choose the "Scan in-depth" and "2nd internal storage drive". Please click on the Ok button to continue.

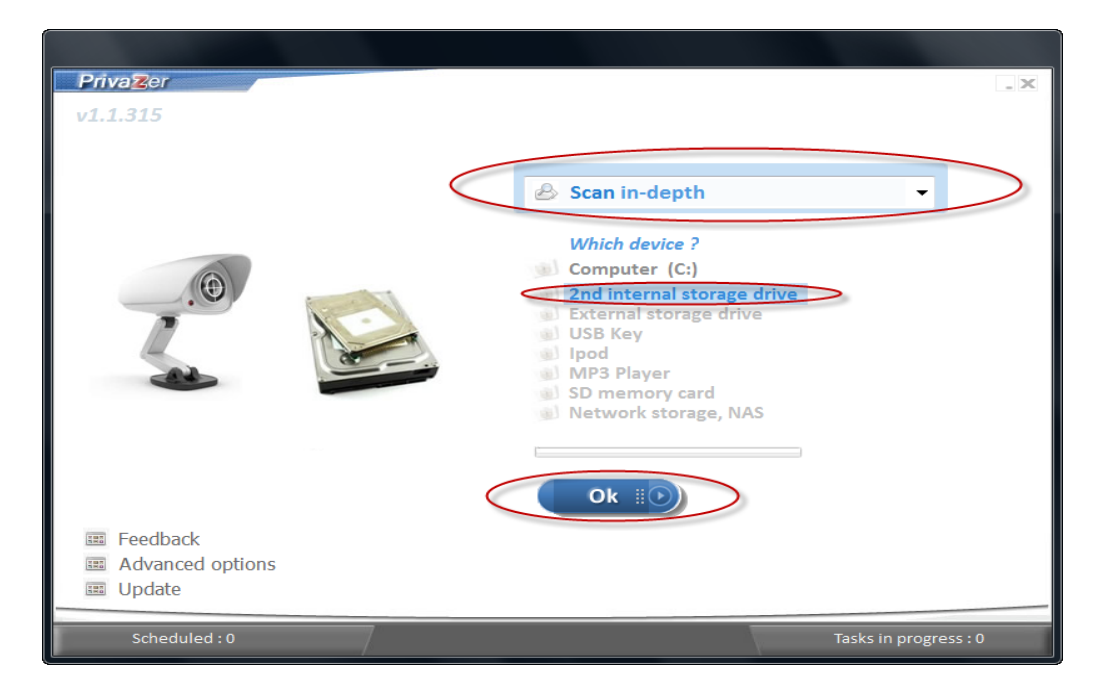

**Step 2.** Please make sure that the correct drive has been chosen. Then please click on the "Traces in MFT" option - this will also enable the "Pre-analysis" and "Traces in free space" options. Please also click on the "Start cleaning" option and then please click on the Scan button to start.

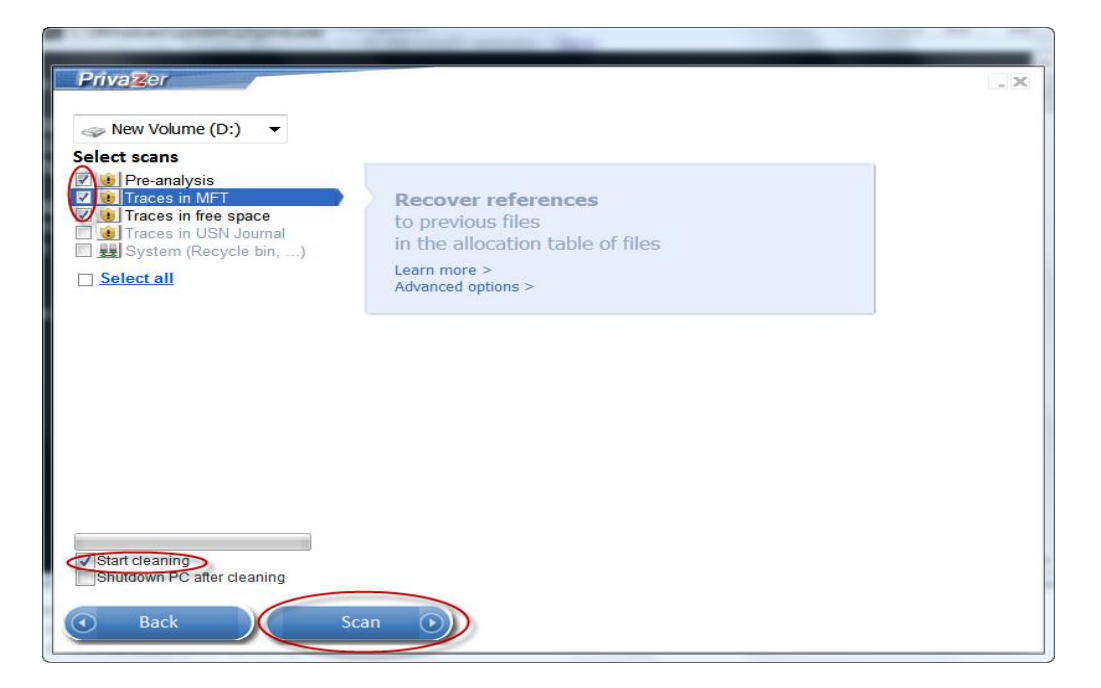

**Step 3.** Download the free version of *sdelete* from the Microsoft website (http://technet.microsoft.com/en-us/sysinternals/bb897443). Unzip the downloaded file to a directory (in this case, "c:\sdelete").

**Step 4.** Open a DOS window or command-line window, and go to the directory where your sdelete file is located. Reset the chosen drive (in this case, the D: drive) to zero free space with *sdelete* by using option -z to zero current drive free space.

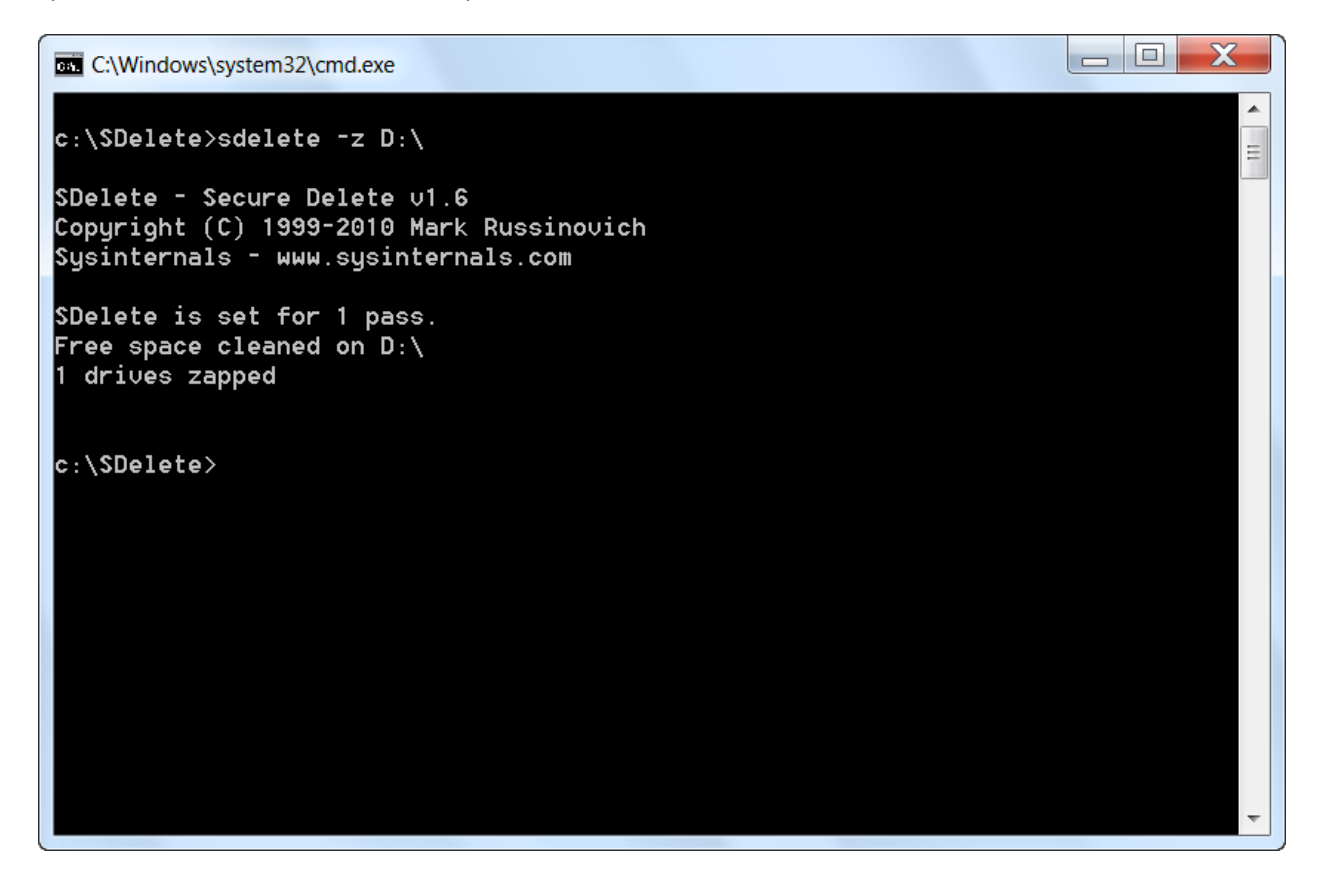

**Step 5.** Copy a file of about 100 MB or more in size to the chosen drive.

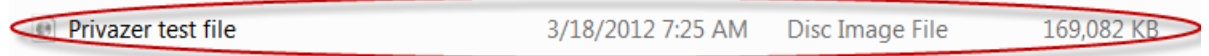

**Step 6.** Delete the file and empty the recycle bin to make sure the file is deleted. Please choose the "Empty Recycle Bin" option.

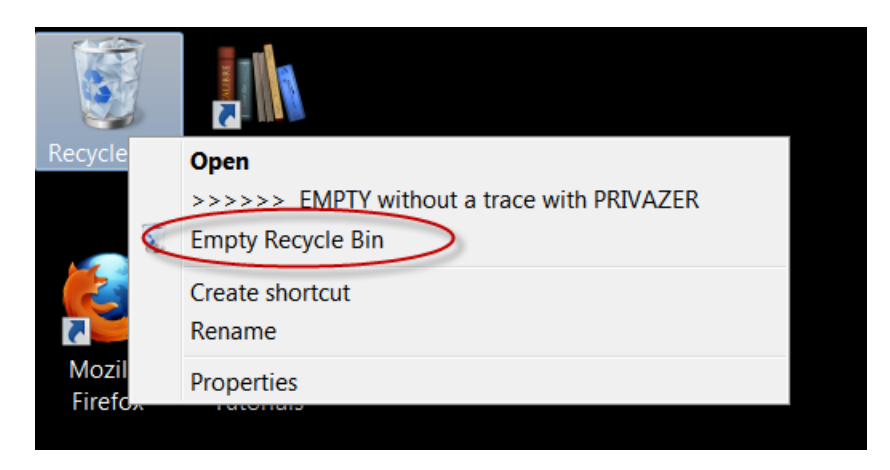

**Step 7.** Please run Privazer and choose the "Scan in-depth" and "2nd internal storage drive". Please click on the Ok button to continue.

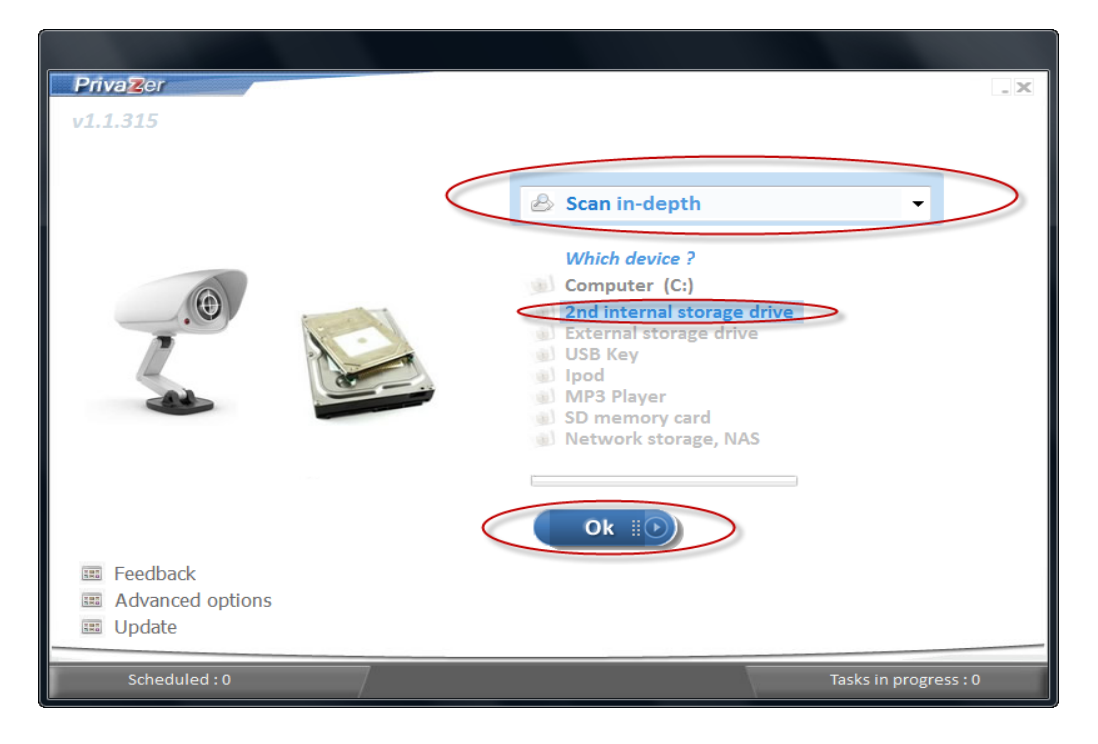

**Step 8.** Please make sure that the correct drive has been chosen. Then please click on the "Traces in MFT" option - this will also enable the "Pre-analysis" and "Traces in free space" options. Please also click on the "Start cleaning" option and then please click on the Scan button to start. There should be residual traces of the deleted file in the MFT and in the free space (as shown by red colored squares).

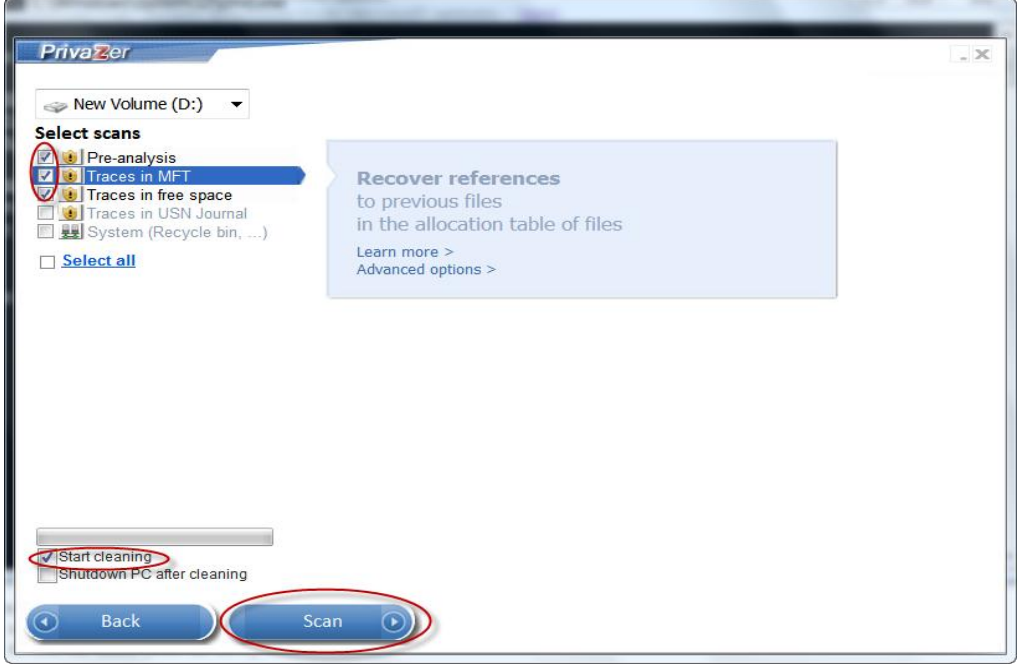

## Results of Privazer scan:

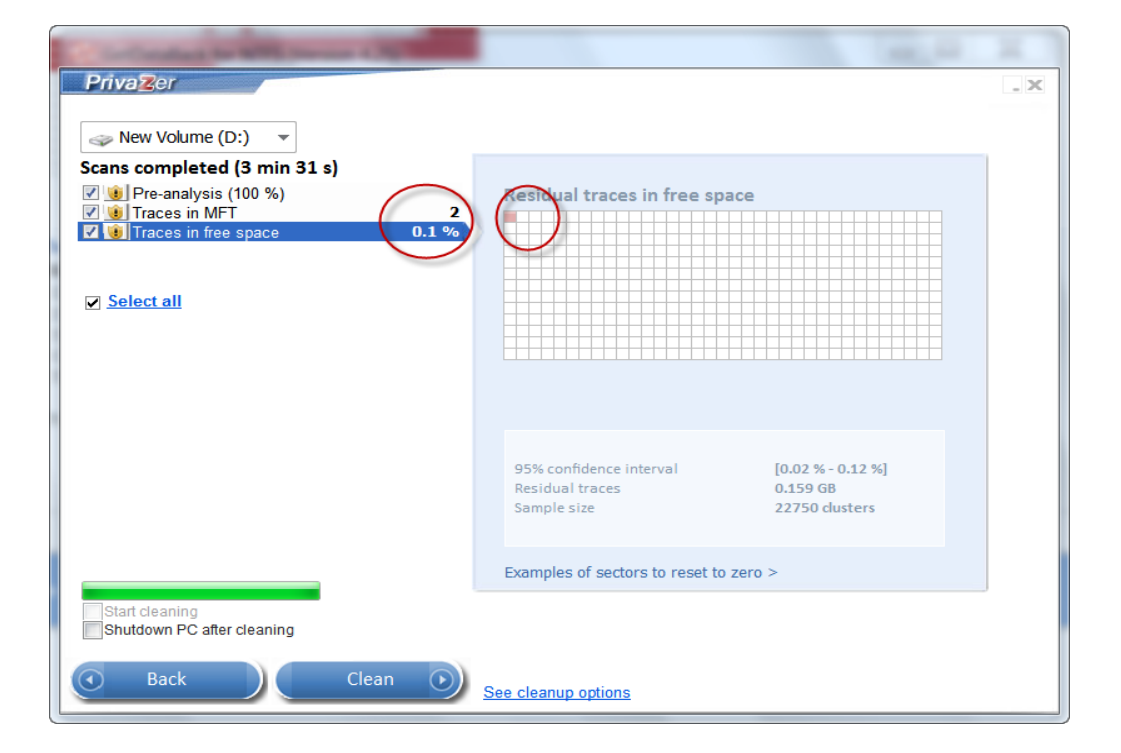